# **9417教室 AV設備 取扱説明書**

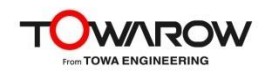

# **AV操作卓レイアウト**

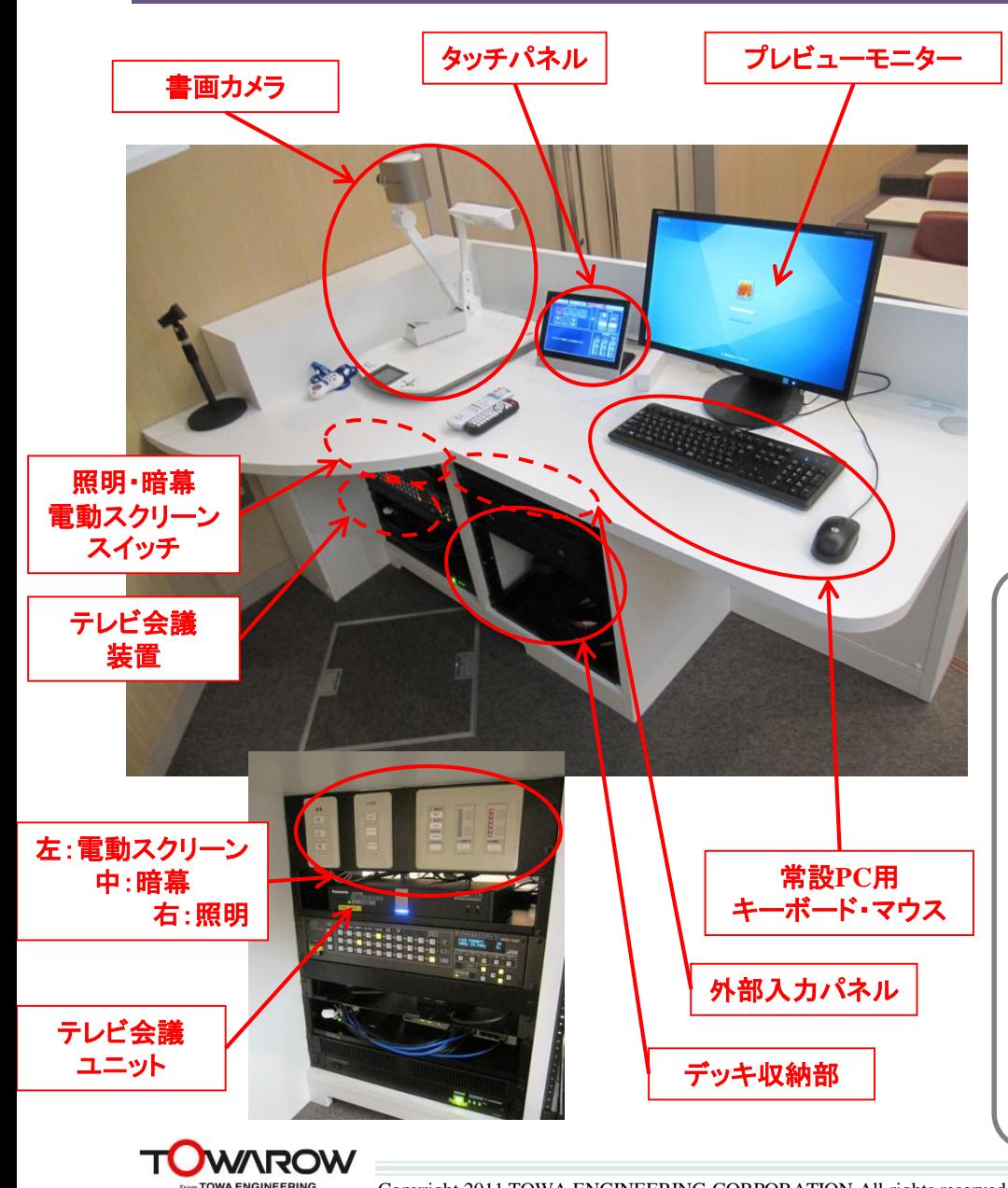

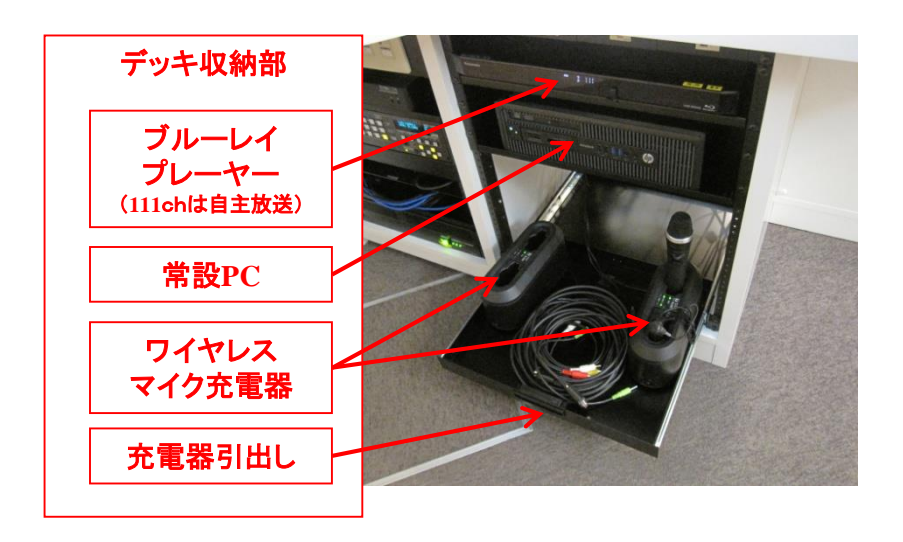

# AV操作卓から、音響映像設備の操作を行えます。

プロジェクタの操作(起動、ソース切り替え、表示OFF 等)、音量操作 等

# 【卓上機器】

- ・ タッチパネル:設備の操作を行います。
- ・プレビューモニター:プロジェクタへ表示前に映像の確認が行えます。
- ・書画カメラ:実物投影が行えます。教科書・紙資料・その他実物資料 【デッキ収納部】
- ・外部入力パネル:持ち込み機器用の映像と音声の入力端子です。
- ·ブルーレイプレーヤ:BD/DVD等の再生。TV視聴·111ch自主放送の視聴が出来ます。 ・常設PC:プロジェクターへの投影が出来ます。
- ・テレビ会議装置:遠隔講義時、接続先のカメラと資料共有が行えます。
- ・ワイヤレスマイク充電器:マイク利用後は次の方のために充電してください。 (マイクは棚を引き出してから取り出します。)

・スイッチパネル:照明ダウンライトの操作が行えます。

また、電動スクリーン・暗幕の予備スイッチがあります。 (システム終了後、システムが起動していない状態でも操作出来ます。)

# **教室レイアウト**

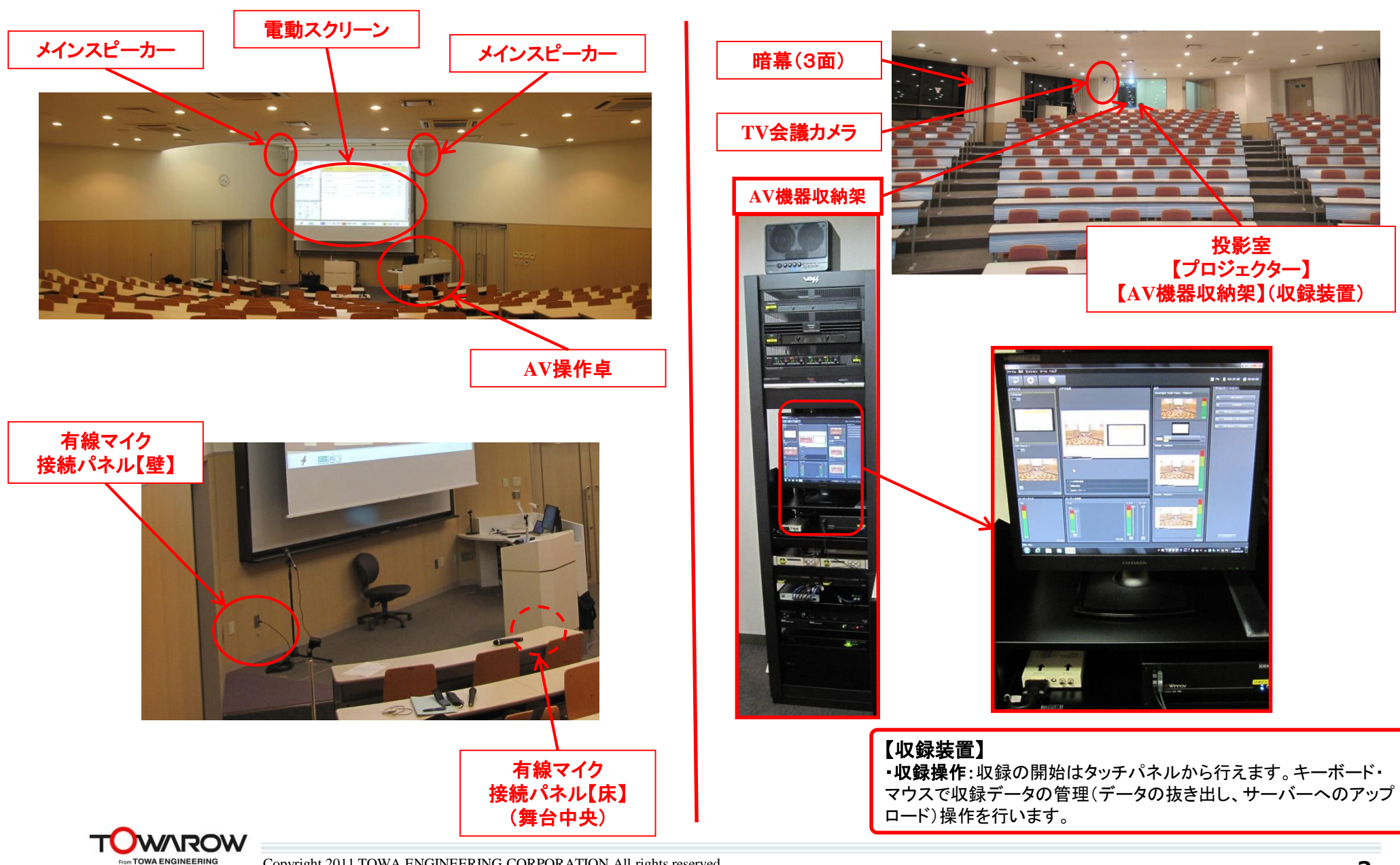

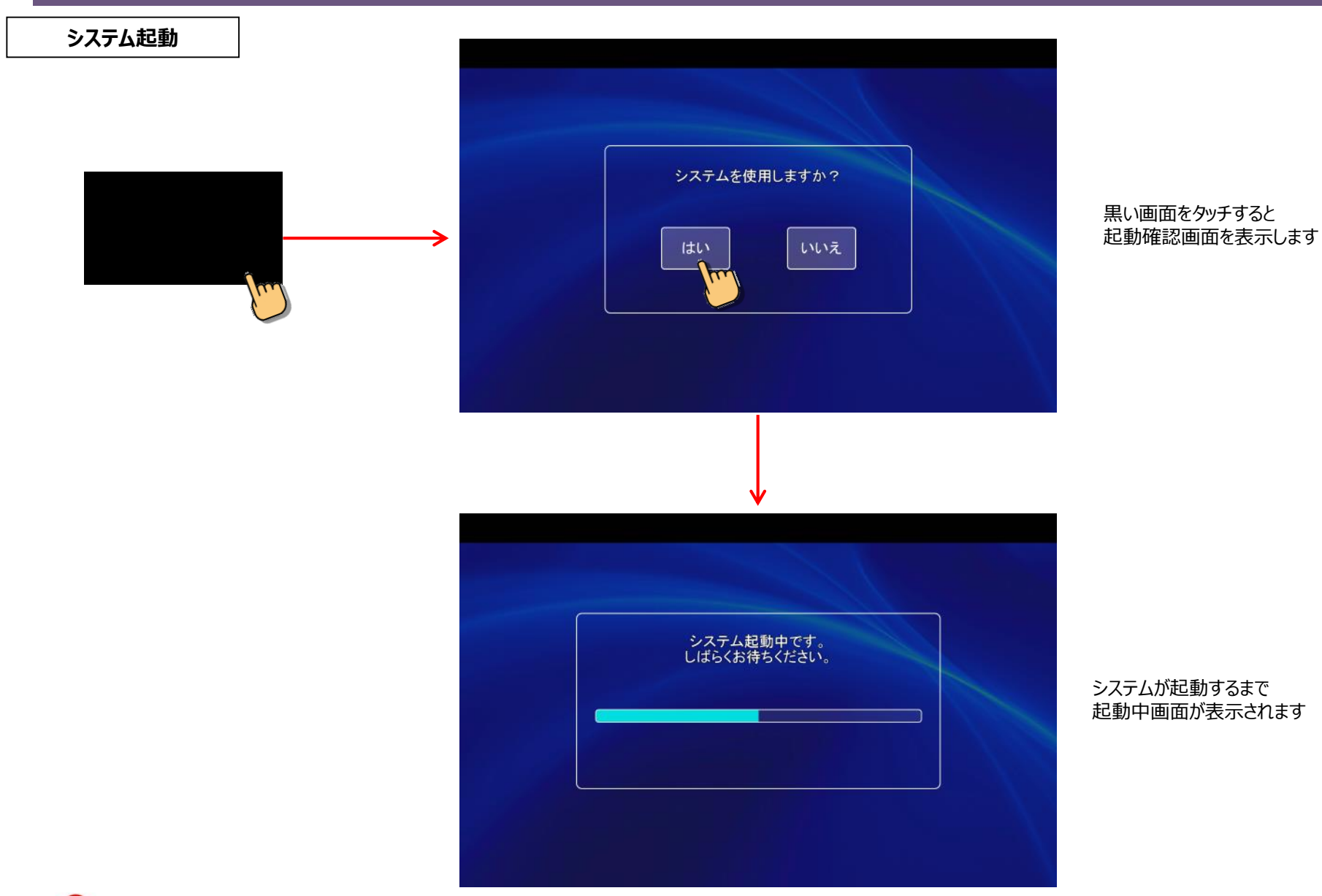

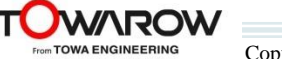

# **タッチパネル画面**

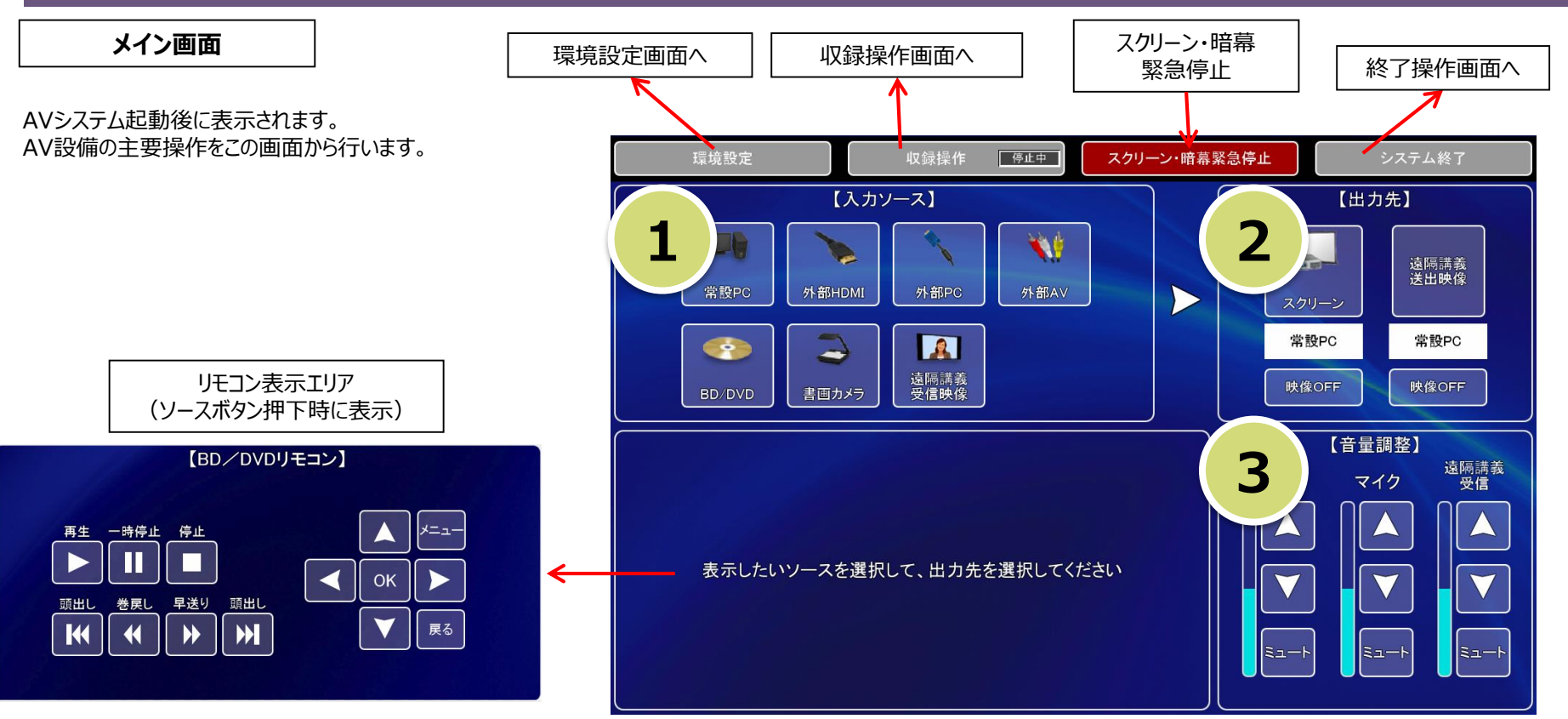

### **① 【入力ソース選択】**

入力ソース選択すると操作卓プレビューモニターに選択映像が表示されます。

### **② 【出力先選択】**

入力ソース選択後、スクリーンボタンを押すとスクリーンへ映像が出力されます。 AVシステム起動後、初回選択時はスクリーンが降り、プロジェクター電源が投入されます。 スクリーン周辺の安全を確認してから操作して下さい。

遠隔講義送出映像へアサインするとテレビ会議の資料映像として映像が出力されます。 **映像アサイン後、テレビ会議装置のリモコンで資料共有「PC」を選択すると 相手拠点へ映像が送信されます。**

「共有終了」ボタンを押すと資料共有が終了し、カメラ映像のみが相手拠点へ送信されます。

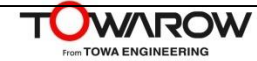

#### **リモコンボタンで資料共有**

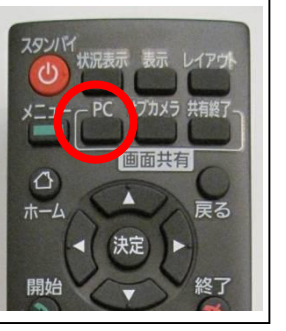

#### **③ 【音量調整】**

AV機器、マイク、ビデオ会議装置の音量を 独立して調整できます。 「ミュート」ボタンで消音できます。

# **タッチパネル画面**

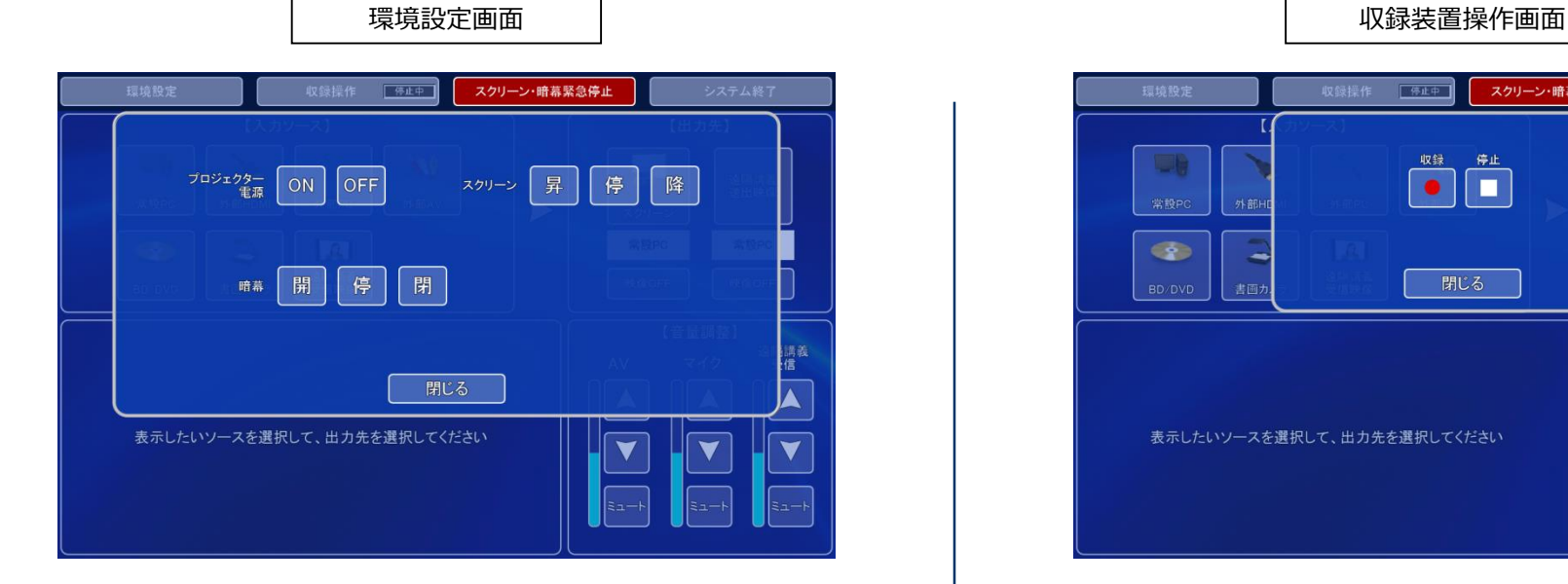

### **プロジェクター電源**

プロジェクターの電源を手動でON/OFFします。 ON移行中、OFF移行中はボタンが点滅します。 電源OFF操作はプロジェクターランプの冷却のため時間が掛かります。

**スクリーン** スクリーンの昇降操作を手動で行います。 スクリーン周辺の安全を確認してから操作して下さい。

# **暗幕**

電動暗幕の開閉操作を手動で行います。 教室内非常昇降装置付近の暗幕は開/閉ボタンを押し続けると動作します。 電動暗幕周辺の安全を確認してから操作して下さい。

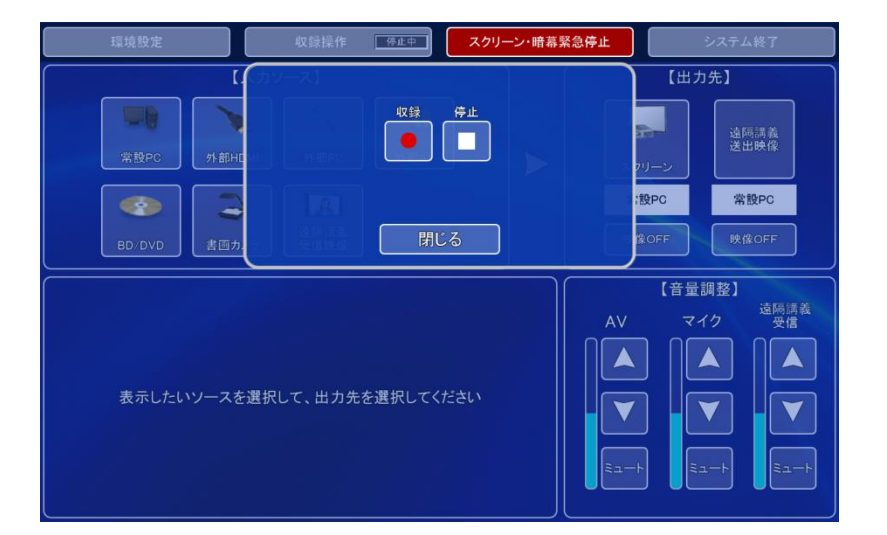

# **収録ボタン**

ボタン押下で収録が開始されます。 収録ボタンを押下後、必ず収録ボタンが点滅から点灯状態へ移行した事を確認してから 閉じてください。

### **停止ボタン**

ボタン押下で収録を停止します。 停止ボタンを押下後、必ず停止ボタンが点滅から点灯状態へ移行した事を確認してから 閉じて下さい。

メイン画面の収録操作ボタンに 現在の動作状態が表示されます。

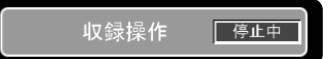

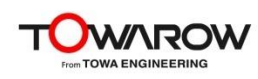

# **タッチパネル画面**

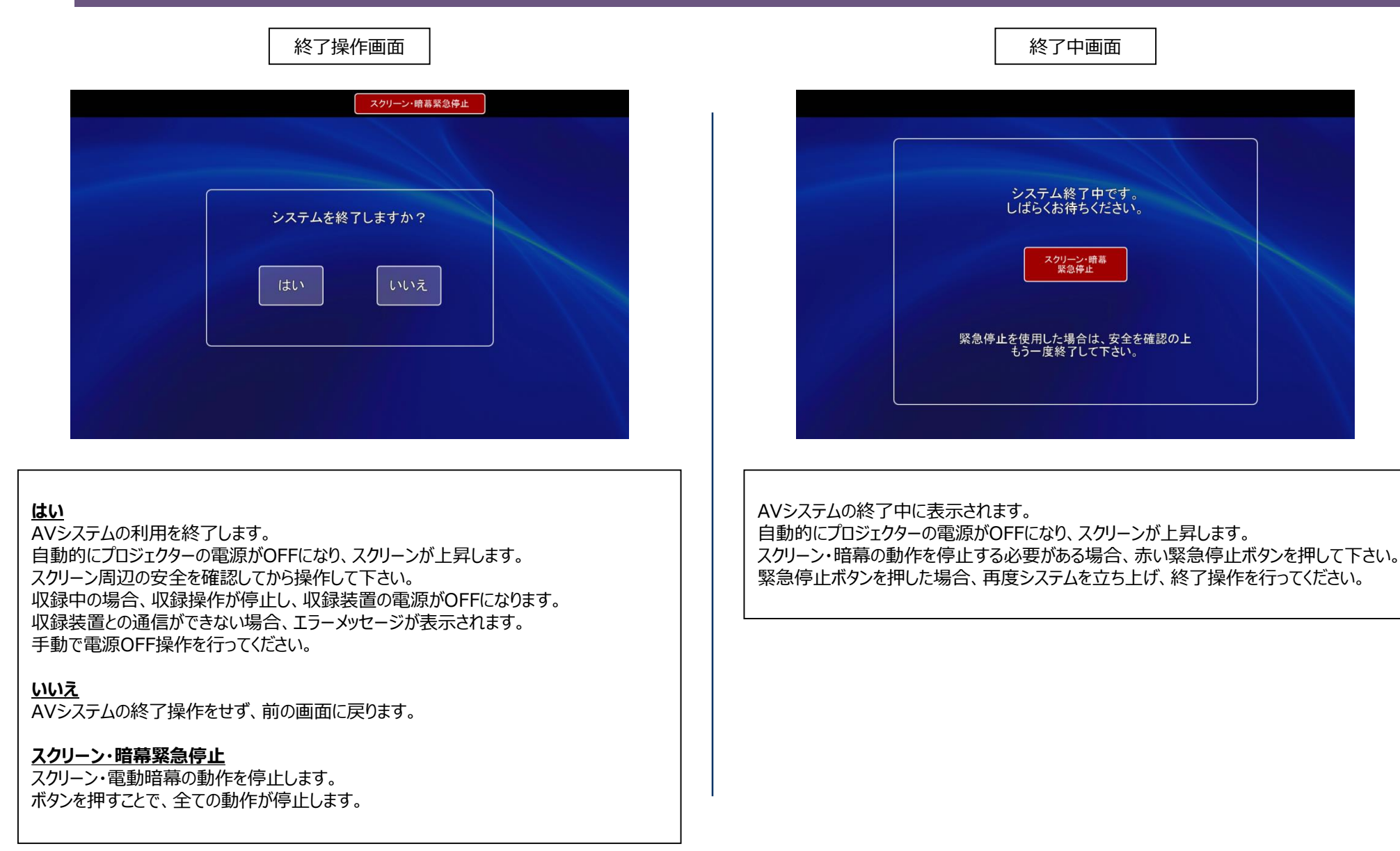

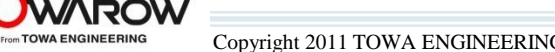

Copyright 2011 TOWA ENGINEERING CORPORATION All rights reserved.

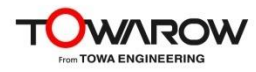